# **Tworzenie wykresów w Excelu. Część pierwsza.**

### **Kreator wykresów**

Wpisz do arkusza poniższą tabelę.

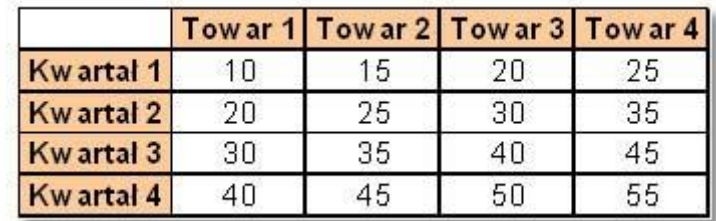

Podczas tworzenia wykresów nie ma znaczenia czy tabela posiada obramowanie lub inne elementy formatowania komórek. Istotny jest tylko format danych liczbowych, czyli jeśli dane w tabeli będą posiadały format walutowy to zostanie on też zastosowany na wykresie.

Uruchom polecenie z menu **Wstaw | Wykres** lub ikonę **Kreator wykresów** na **Standardowym** pasku narzędzi.

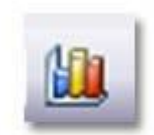

Po wybraniu polecenia uruchomi się okno kreatora wykresów, który przeprowadzi nas przez proces tworzenia wykresu.

Tworzenie wykresu będzie przebiegało w 4 etapach.

# **Krok 1 – Typ wykresu**

Na początku należy wybrać **typ** oraz **podtyp** wykresu.

Wszystkie typy są wyświetlone na dwóch zakładkach okna: **Standardowe typy...**

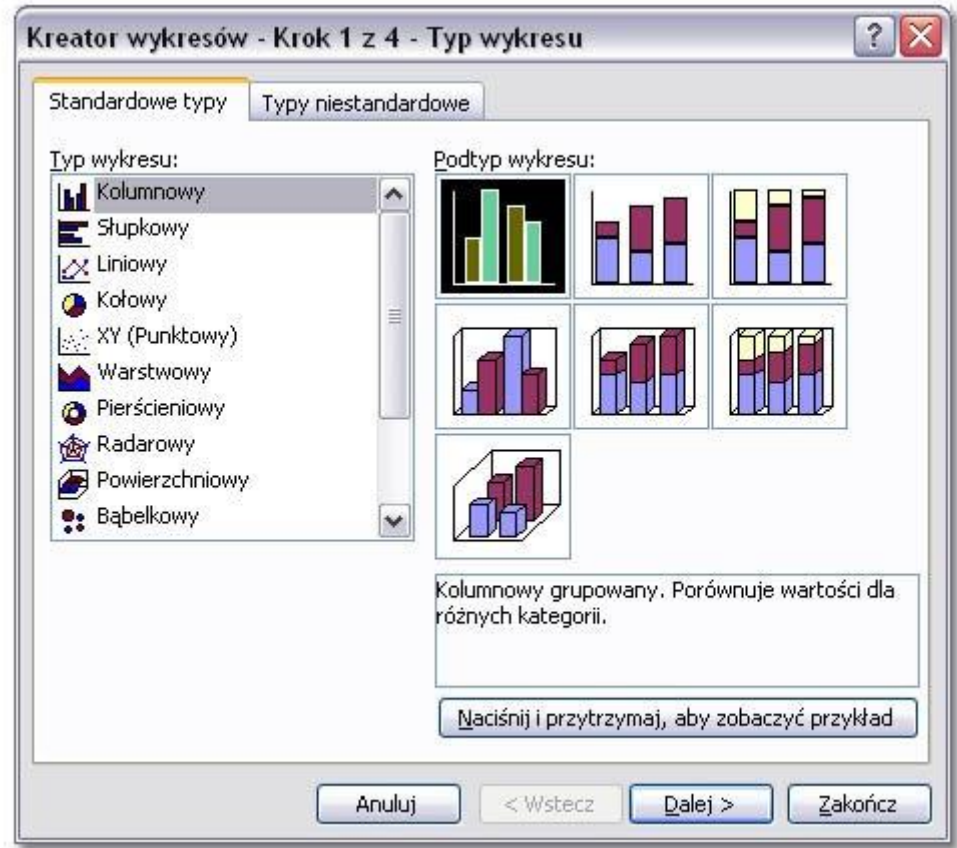

...oraz **Typy niestandardowe**.

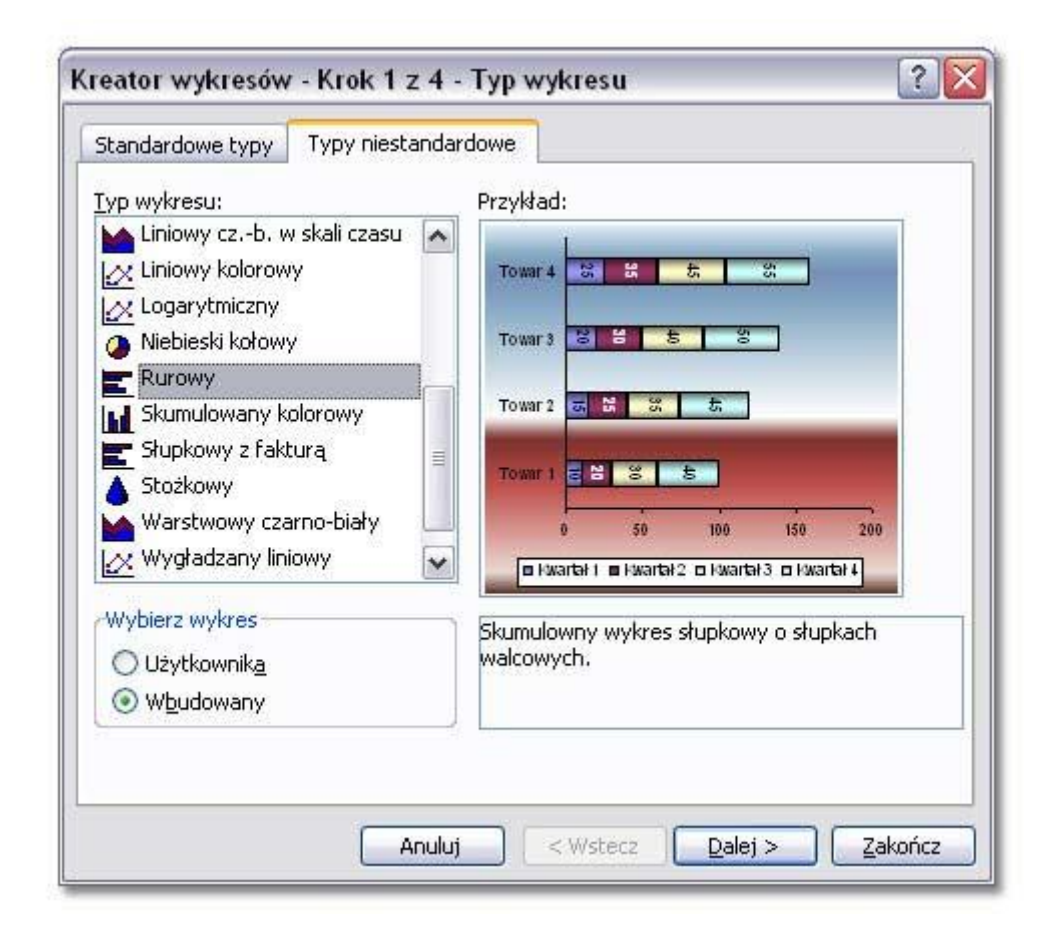

Podtyp to określenie czy wykres ma być płaski, trójwymiarowy, skumulowany.

Wybierz typ wykresu (kolumnowy) oraz podtyp (kolumnowy grupowany – czyli płaski).

Na tym etapie można "podejrzeć", czy wybrany typ i podtyp wykresu jest optymalny. Wystarczy nacisnąć i przytrzymać przycisk **Naciśnij i przytrzymaj, aby zobaczyć przykład**.

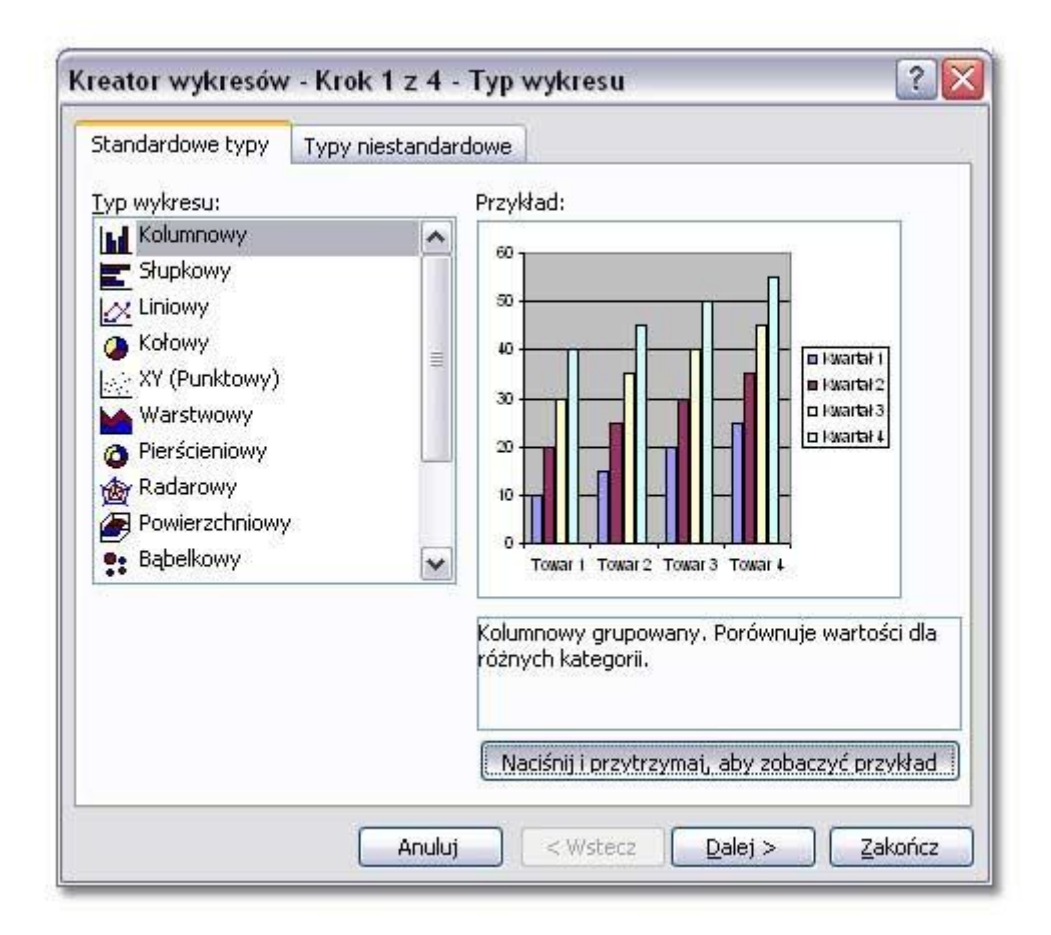

Kliknij przycisk **Dalej** aby przejść do kolejnego kroku.

# **Krok 2 – Źródło danych**

### **Zakładka Zakres danych**

W tym kroku można inaczej pogrupować dane na wykresie wybierając opcję **Kolumny** lub **Wiersze**.

Zaznaczona opcja **Wiersze** - dane na wykresie są pogrupowane **według nazwy towaru**.

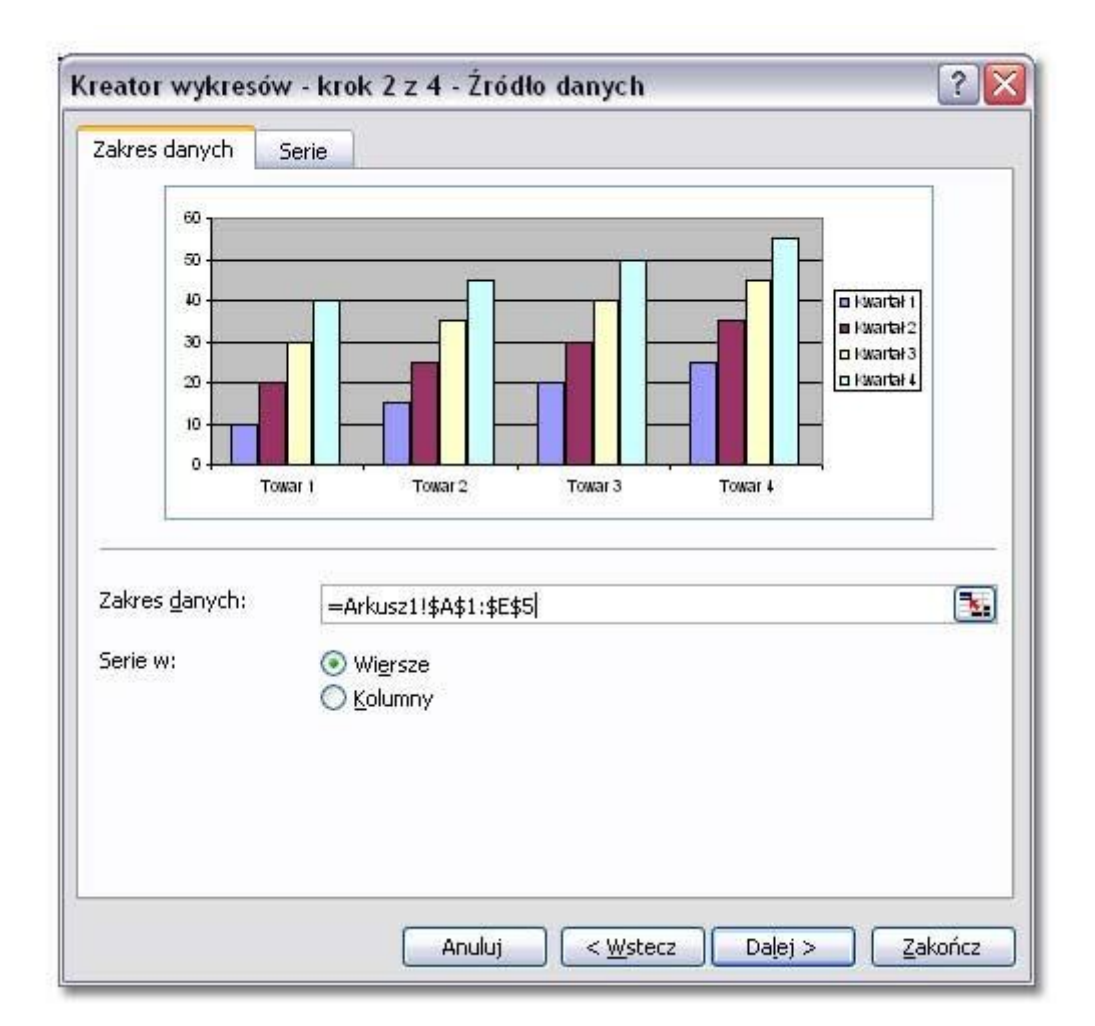

Zaznaczona opcja **Kolumny** - dane są pogrupowane **według kwartałów**.

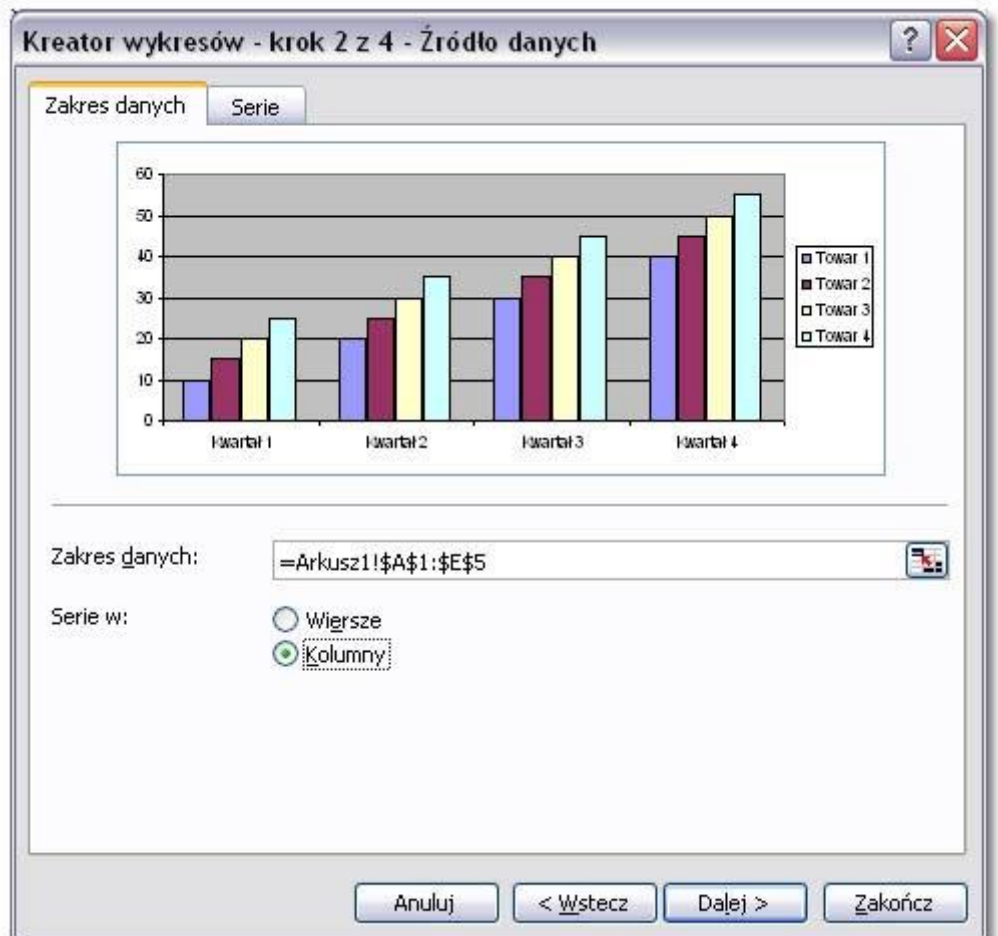

Dla potrzeb ćwiczenia zaznacz ponownie opcję **Wiersze**.

#### **Zakładka Serie**

Na tej zakładce można samodzielnie zdefiniwać nazwy serii w polu zaznaczonym kolorem czerwonym.

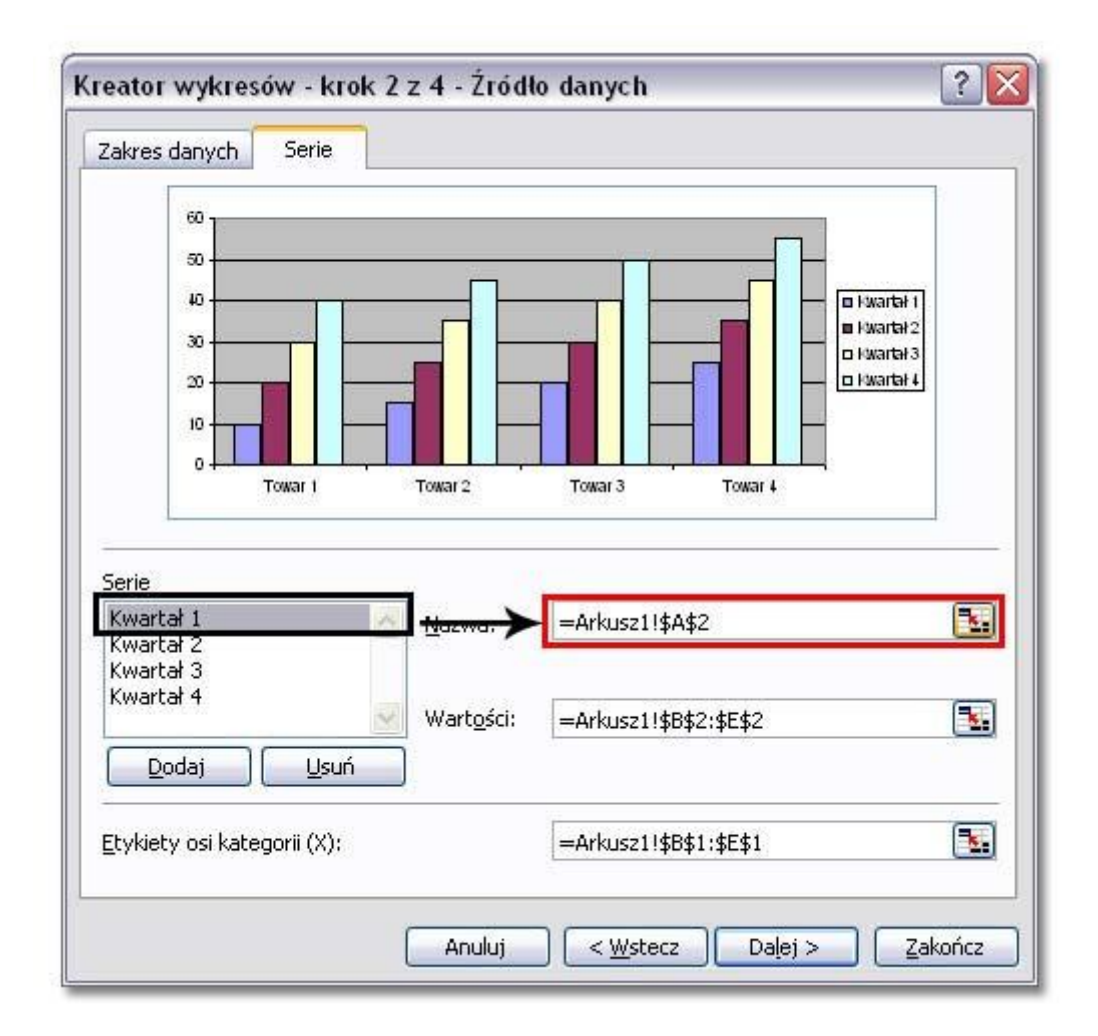

Kliknij przycisk **Dalej** aby przejść do kolejnego kroku.

## **Krok 3 – Opcje wykresu**

Opcje wykresu pozwalają na dodanie do wykresu typowych opcji takich jak **tytuły, etykiety danych, położenie legendy** itp.

### **Zakładka Tytuły**

Na tej zakładce można wpisać **tytuł wykresu** oraz **tytuły osi**.

Wpisz tytuł wykresu taki jak na zrzucie poniżej.

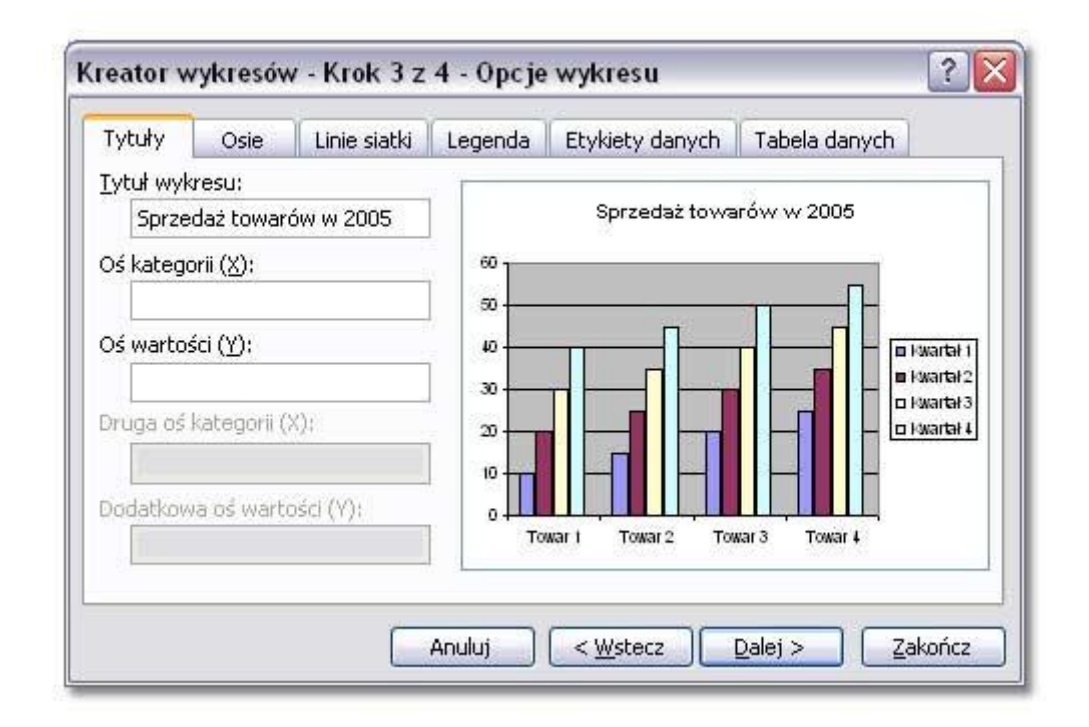

Niektóre opcje są nieaktywne ponieważ został wybrany płaski podtyp wykresu.

#### **Zakładka Osie**

Można wyłączyć widoczność etykiet na osi X i Y.

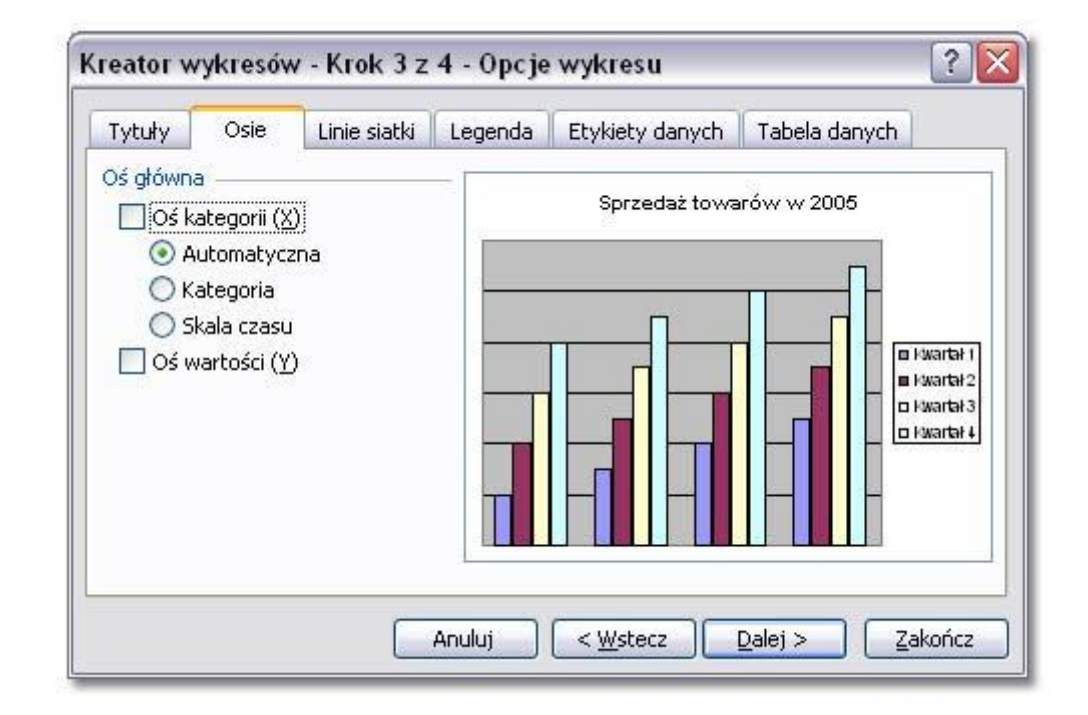

#### **Zakładka Linie siatki**

Można zmieniać liczbę linii siatki, czyli pomocniczych linii ułatwiających odczytywanie wykresu.

Możliwe jest także całkowite wyłączenie linii siatki.

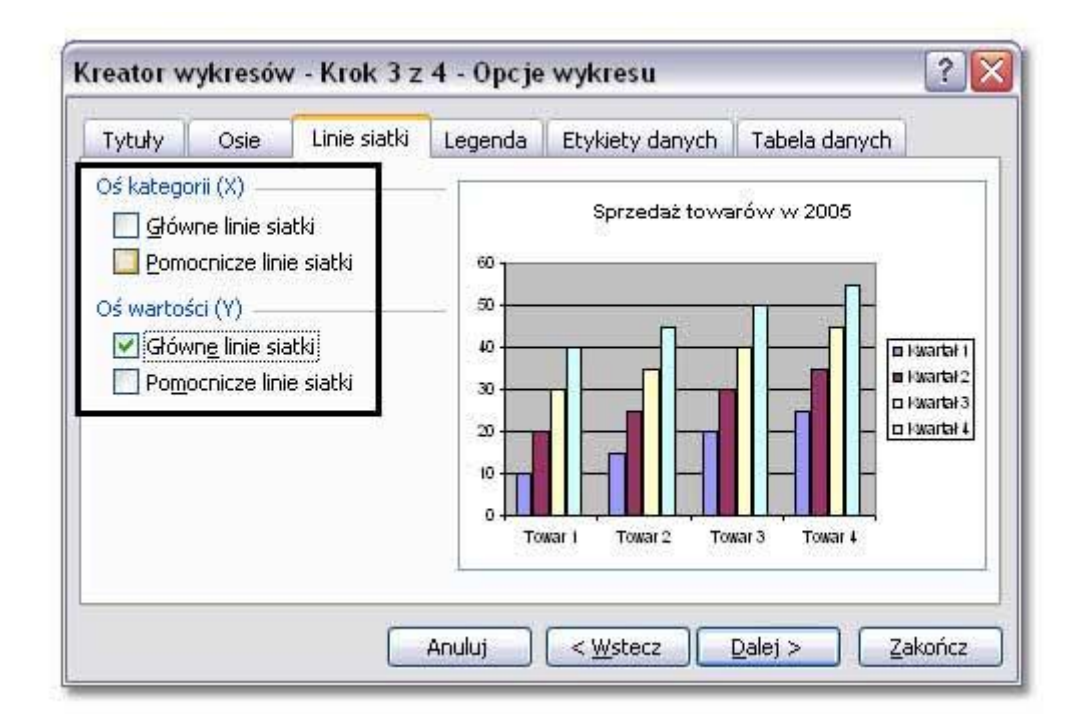

#### **Zakładka Legenda**

Umożliwia zmianę położenia legendy na wykresie.

Kliknięcie opcji **Pokazuj legendę** ukrywa legendę na wykresie. Aby przywrócić pokazywanie legendy ponownie kliknij opcję **Pokazuj legendę**.

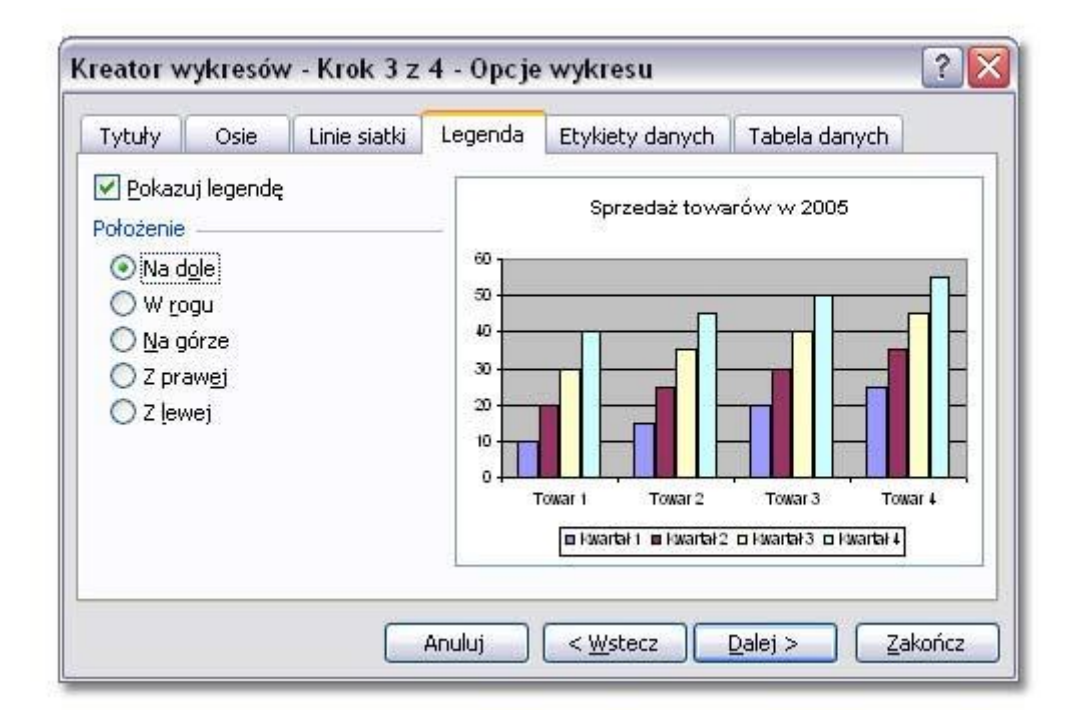

**Zakładka Etykiety danych**

Etykiety danych to **dodatkowe opisy serii** na wykresie.

Włączona opcja **Wartość**.

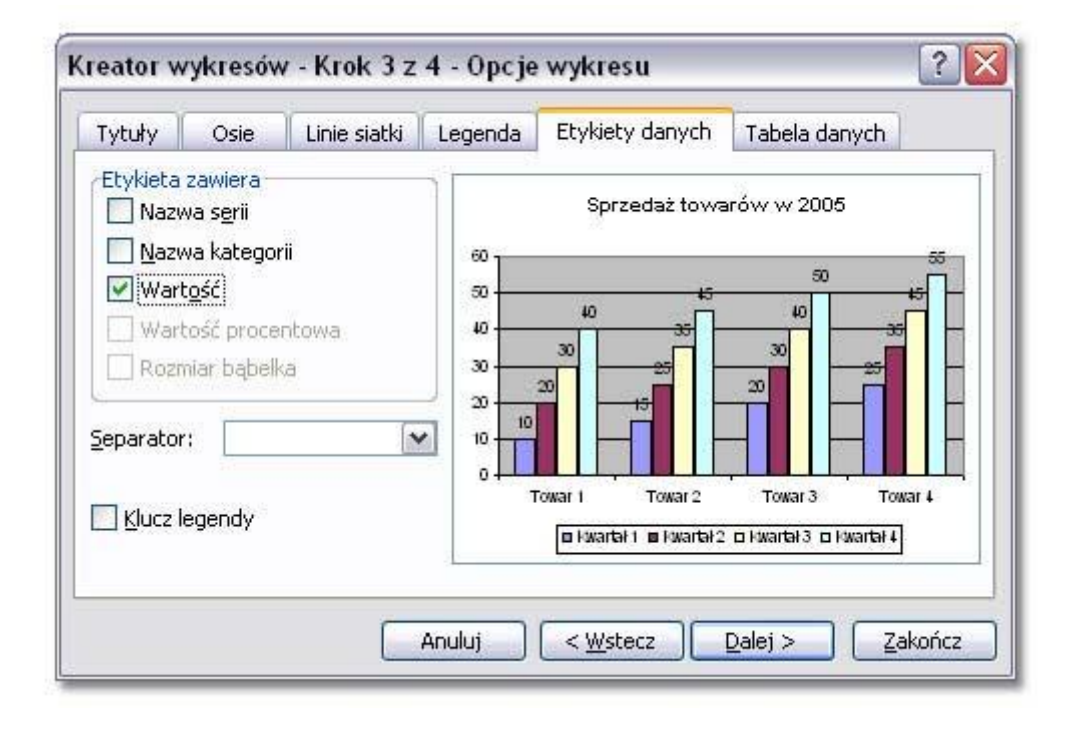

Włączona opcja **Nazwa serii**.

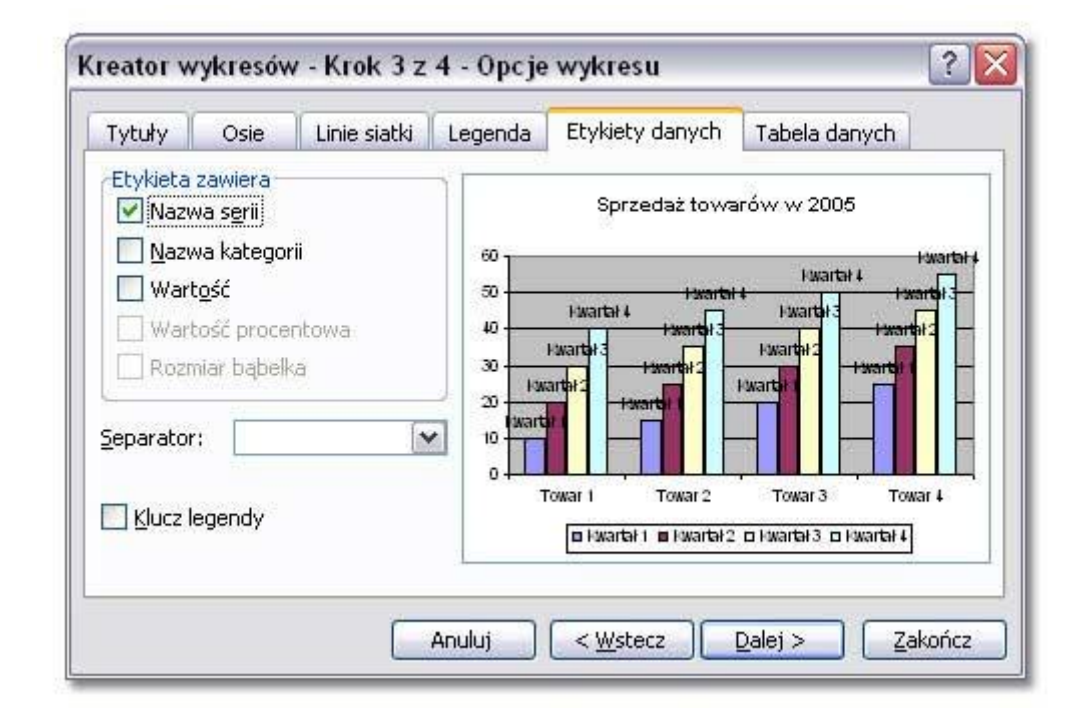

Niektore opcje są nieaktywne ponieważ został wybrany kolumnowy typ wykresu.

Przykładowo - opcja **Wartość procentowa** będzie dostępna przy kołowym lub pierścieniowym typie wykresu.

### **Zakładka Tabela danych**

Zaznaczenie opcji **Pokazuj tabelę danych** wyświetla pod wykresem tabelę, na podstawie której tworzymy wykres.

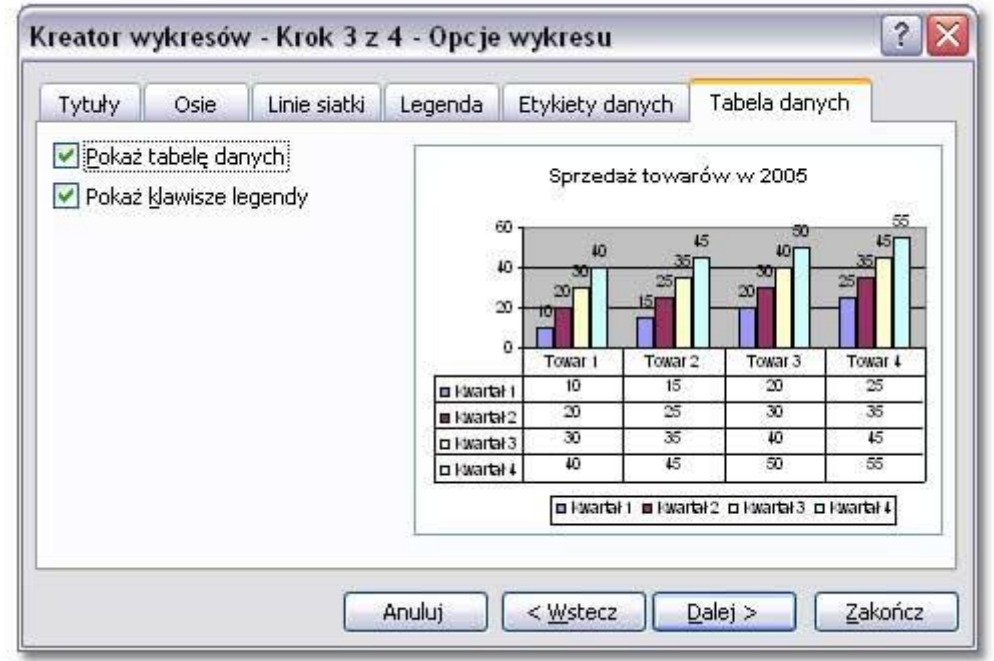

Kliknij przycisk **Dalej** aby przejść do kolejnego kroku.

## **Krok 4 – Położenie wykresu**

Decyduje o umieszczeniu wykresu na nowym arkuszu lub istniejącym.

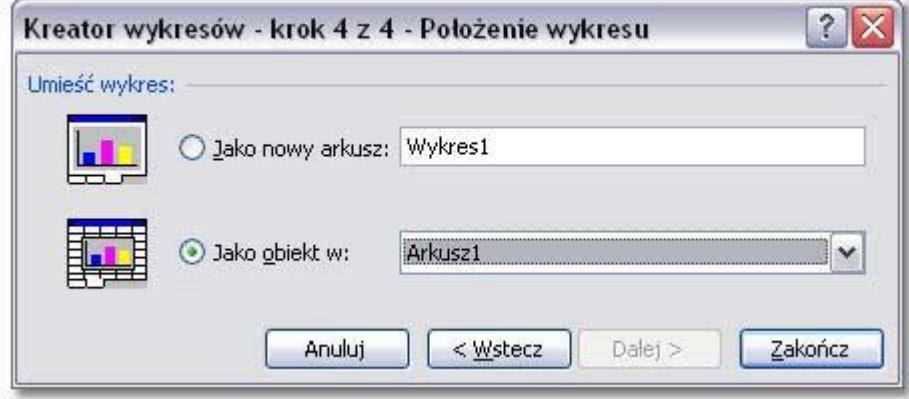

Opcja **Jako obiekt** w umieści wykres na tym samym arkuszu co tabelka. Opcja **Jako nowy arkusz** umieści wykres na nowym arkuszu w całości przeznaczonym na wykres.

Jeśli chcesz powrócić do poprzednich kroków kliknij przycisk **Wstecz**.

Aby zakończyć tworzenie wykresu kliknij przycisk **Zakończ**.

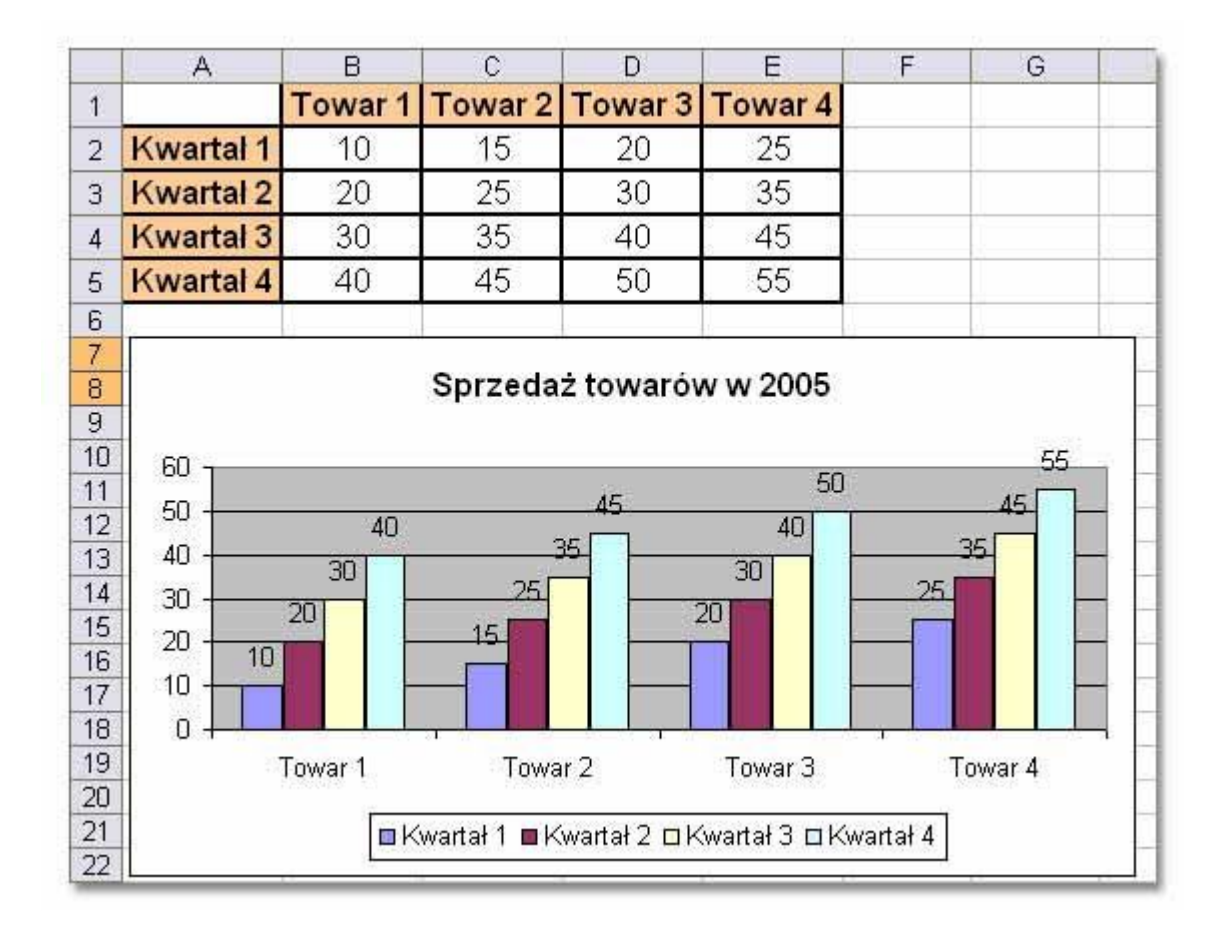

Wykres został osadzony na tym samym arkuszu co tabela.

## **Modyfikacja wykresu**

#### **Zmiana typu wykresu.**

Jeśli wykres jest już przygotowany a my chcemy zmienić typ lub podtyp wykresu należy **zaznaczyć wykres** jak na poniższym screenie. (Zaznacznie to te czarne punkty dookoła wykresu pojawiające się po kliknięciu na wykresie.)

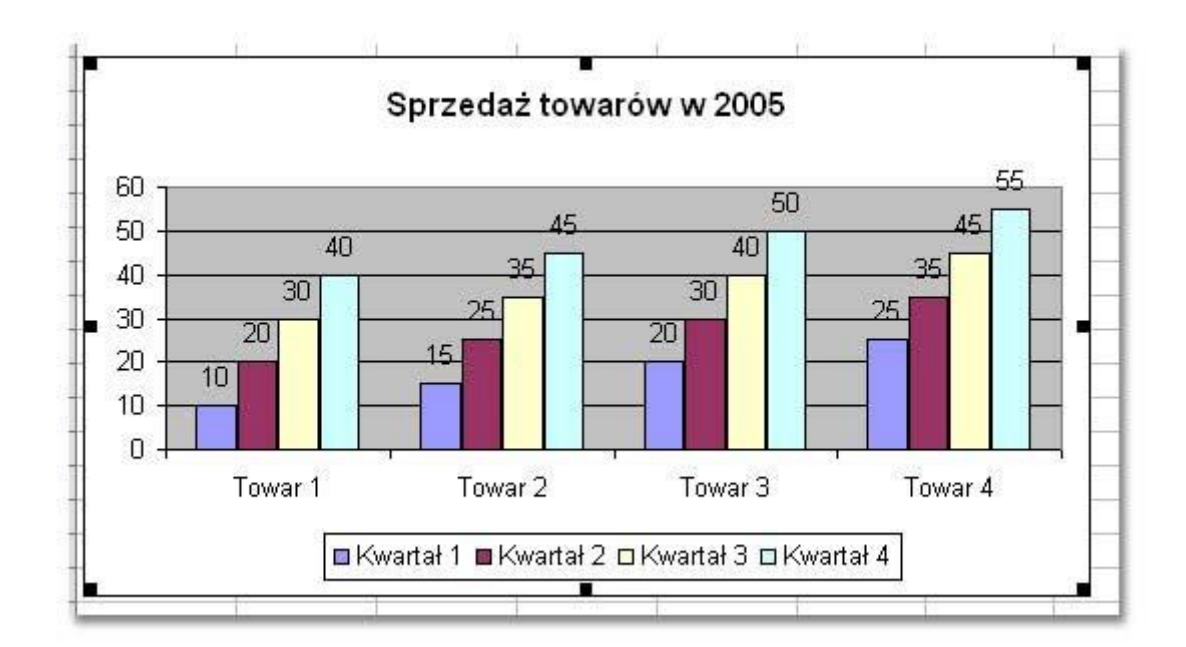

Następnie należy wybrać z menu polecenie **Wykres** i **Typ wykresu**. (Menu **Wykres** będzie dostępne tylko przy zaznaczonym wykresie!).

Wskazujemy inny typ wykresu, klikamy **OK** i gotowe.

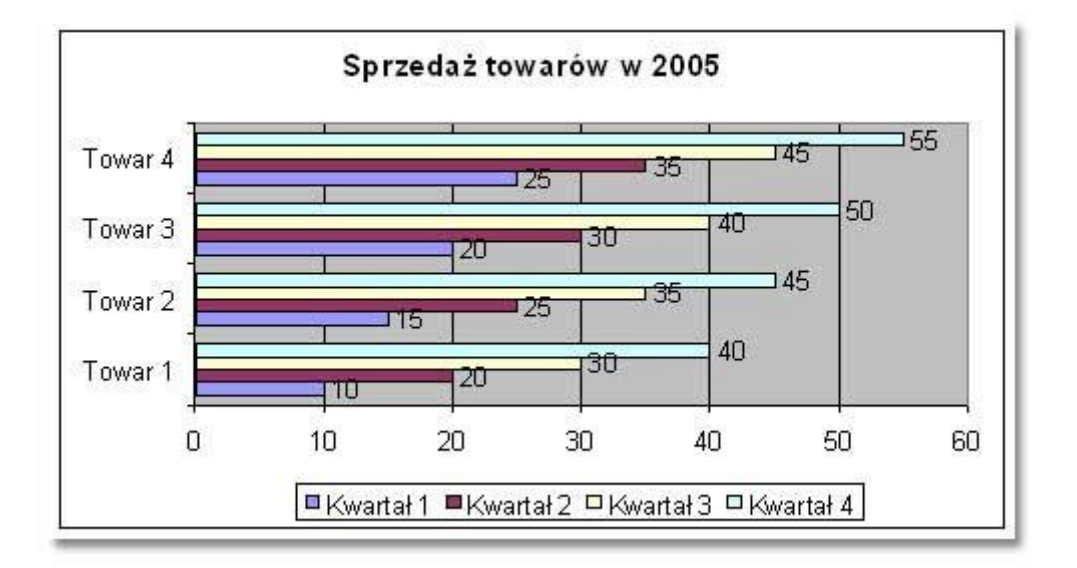

#### **Zmiana źródła danych**

Zaznacz wykres i z menu wskaż polecenie **Wykres | Źródło danych**

Wprowadź zmianę i kliknij **OK**.

#### **Zmiana opcji wykresu**

Aby wprowadzić zmiany w tytule wykresu, legendzie lub innych opcjach wykresu, najpierw zaznacz wykres, a następnie z menu wskaż **Wykres|Opcje wykresu**.

Na poszczególnych zakładkach okna wprowadź poprawki i kliknij **OK**.

#### **Zmiana położenia**

Jeśli po utworzeniu wykresu dojdziemy do wniosku, że wykres lepiej prezentowałby się na całym arkuszu, można to skorygować wybierając **Wykres|Lokalizacja** po uprzednim zaznaczeniu wykresu.

Następnie zaznaczamy opcję **Jako nowy arkusz** i klikamy **OK**.